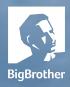

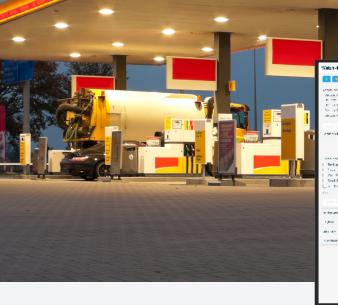

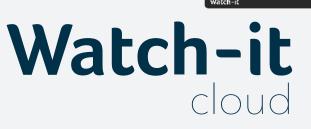

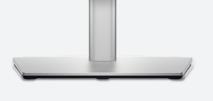

# user manual

BigBrother Galvanistraat 14-2 6716 AE Ede The Netherlands

T +31(0)318666699 F +31(0)318666698 sales@bigbrother.nl

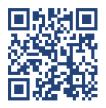

HIER Te huur

# Watch-it cloud user manual

Document Version: 1.3 Application Version: 2.7

Date: 28-02-2024 Author: Robert Gal

#### Copyright © 2024 BigBrother B.V.

All rights reserved. No part of this publication may be reproduced, stored in a retrieval system, or transmitted, in any form or by any means, electronic, mechanical, photocopying, recording, or otherwise without the prior

written permission from the author.

#### Disclaimer

Although the information provided by BigBrother B.V. is obtained from sources that should be considered reliable, the accuracy and completeness cannot be guaranteed. The information provided is only indicative and can be changed at any time without notice.

# TABLE OF CONTENTS

| 01  | Introduction<br>1.1 Main sections<br>1.2 User and system settings               | p. 04<br>p. 04<br>p. 04          |
|-----|---------------------------------------------------------------------------------|----------------------------------|
| 02  | Login<br>2.1 Incorrect credentials                                              | p. 05<br>p. 05                   |
| 03  | Network<br>3.1 Searching for locations<br>3.2 Side menu<br>3.3 Location details | p. 06<br>p. 07<br>p. 07<br>p. 08 |
| 04  | <b>Cameras</b><br>4.1 Export images                                             | p. 10<br>p. 11                   |
| 05  | Alerts<br>5.1 Detailed view<br>5.2 Export                                       | p. 12<br>p. 13<br>p. 14          |
| ~ / |                                                                                 | 4 5                              |

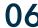

06 Settings

p. 15

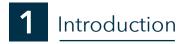

This user manual will give you a comprehensive tour of the Watch-it cloud features. Our most recent product offers a collection of characteristics that allow enhanced remote monitoring for your location: a general overview of all locations, watching instant footage that is taken live, right from that specific moment in time as well as historic informations such as video alerts or

# 1.1 Main sections

Below is a short overview of where to find certain features and a short description about them:

| Vatch-it | <b>Robert Gal</b> 01-03-2023 06:01                                                                         | Network | Cam   | eras | Ale | rts                 | -  |
|----------|----------------------------------------------------------------------------------------------------|---------|-------|------|-----|---------------------|----|
|          | Network                                                                                                    |         |       |      |     | Robert G            | al |
| •        | Whether you want to have a quick overview on the locations, control                                        |         |       |      |     | English<br>Settings |    |
|          | certain functions or access Watch-it co<br>application                                                     | re      |       |      |     | Theme<br>Logout     |    |
|          | Cameras                                                                                                    |         |       |      |     | Logout              |    |
|          | A collection of cameras from all locatio<br>oversee real-time activity of multiple lo                      | • • •   | ou to | I    |     |                     |    |
| _        | Alerts (actively selected)                                                                                 |         |       |      |     |                     |    |
|          | Suitable for checking the footprint that<br>leave in your locations: the transactions<br>movement on sites |         | alty, |      |     | 4                   |    |

This quick access menu allows you to change basic settings of the application

- Username: it displays the user that is currently logged into the application
- Language: you can change the display language of the application from the list of available languages (currently available languages are English, Dutch and German, with support for more languages coming in the future)
- Theme: change between light theme (which is the default theme when you first log in) or dark theme

Language and theme settings are synced to the user account and will be remembered if you log in from a different device.

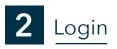

| Wato              | cloud                |
|-------------------|----------------------|
| Username          |                      |
|                   |                      |
| Password          |                      |
|                   | 0                    |
| Remember username | Forgot your password |
| Log               | in                   |

Enter your username and password credentials in the input fields and then click on the 'Login' button.

## **2.1 Incorrect credentials**

If the credentials are not found or incorrect and the login is not successful, the username and password fields are underlined with a red line.

If you forgot your credentials tap on 'Forgot your password' link to receive more information on how to recover the credentials or become a BigBrother customer.

#### Watch-it user manual

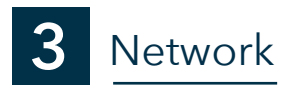

Logging into Watch-it cloud for the first will open on the 'Network' tab displaying a map with pins to indicate the status of your locations. This status depends on the level of integration and purchased optional functionality per site, as well as the user-specific settings of pin colours. See 'Settings' for more details.

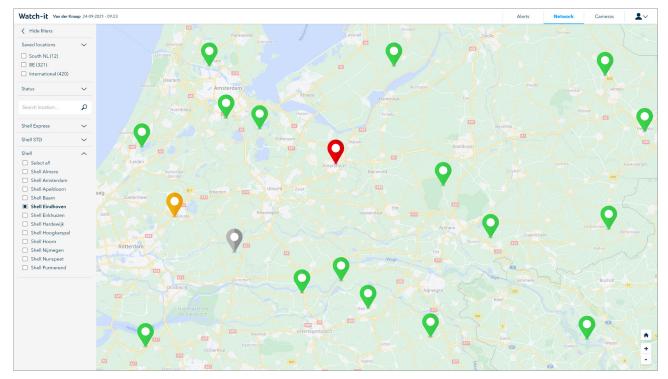

The color of the pins by default indicate the following:

The location is in good shape, there are no problems

The location cannot be access through Watch-it cloud

There are problems on the location or active warnings.

The location could not be reached in the last hour or has critical alerts

The color reflections of the pins can be changed in the settings.

If multiple locations are in the same general area those will be grouped until the map is zoomed in or the group is clicked on, in which case the map will zoom in to a close view. The color of the group indicates the same as mentioned above, prioritizing higher severity.

When a location is currently selected and the details pane is open, the pin will be highlighted on the map.

## 3.1 Searching for locations

If you have multiple locations under management there are multiple ways to search for one or multiple specific locations:

- Select the desired locations from the menu on the left side of the screen.
- Use the locations filter: on the side menu type in the name of the location that you are searching for and press 'Enter'.
- Use the map zoom in to a location and click on its pin/

If you used a filter to find a location, the map will zoom in and update the pins accordingly to show only the locations selected.

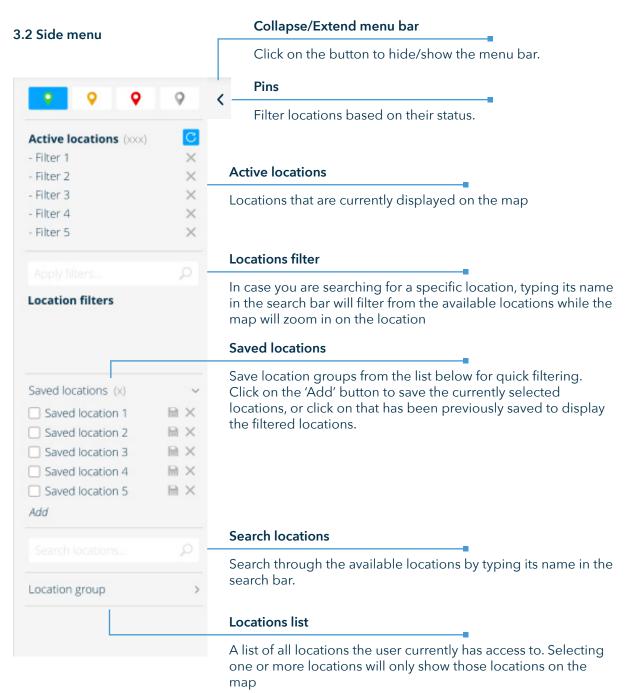

## 3.3 Location details

Whether you want to see detailed information about the status of the location, control various devices, or access the recorder remotely, click on the pin of a location and menu will open up on the right side of the screen

| Location                                                                                                    | Local time: 12:00 (CET) -                                             | Location details                                                                                                    |
|----------------------------------------------------------------------------------------------------|-----------------------------------------------------------------------|----------------------------------------------------------------------------------------------------|
|                                                                                                    |                                                                       | Show the name of the selected location, its local time and status.                                                             |
|                                                                                                    | A                                                                     | Cameras                                                                                                    |
|                                                                                                    |                                                                       | Show a quick overview of the location through live cameras                                                                     |
|                                                                                                    |                                                                       | Shortcuts                                                                                                    |
| Cameras                                                                                                    | Alerts                                                                | Quick access to other parts of the application with the location already selected.                                             |
| • Recorder 1 V4.5.0.1, api 4.5.1.0                                                                              |                                                                       |                                                                                                    |
| L ● Cameras 12 cameras, currently recording 27 days, 0<br>View details                                          | errors                                                                | System Status                                                                                                    |
| • Recorder 2 V4.5.0.1, api 4.5.1.0                                                                              |                                                                       | Check if the recording system is functioning correctly on location                                                             |
| <ul> <li>Cameras 12 comeros, currently recording 27 days, 1</li> <li>View details</li> </ul>                    | error(s)                                                              |                                                                                                    |
|                                                                                                    |                                                                       | For more details please refeer to <b>Chapter 3.3.1</b>                                                                         |
| Recoder 1                                                                                                    |                                                                       |                                                                                                    |
| <ul><li>Buitendeur wachtruimte</li><li>Deur naar Carwash</li></ul>                                              | <ul> <li>Buitendeur wachtruimte</li> <li>Deur naar Carwash</li> </ul> | Site controls                                                                                                    |
| <ul> <li>Deur technische ruimte</li> <li>Roldeur inrit</li> <li>Hervat wassen</li> <li>Hervat wassen</li> </ul> | Deur technische ruimte<br>Roldeur inrit<br>Hervat wassen              | You can take control of the site using the toggle<br>buttons available. Toggling the slider will toggl<br>the I/O box's output |
|                                                                                                    |                                                                       | Site status                                                                                                    |
| Recorder 1                                                                                                    | Recorder 2                                                            | Site status allows the user to check if I/O boxes<br>are active on location and if they are outputting<br>a signal.            |
| Connect remote                                                                                                  | Connect remote                                                        | Remote access                                                                                                    |
| Ultra VNC                                                                                                    | Ultra VNC                                                             | If you need to remotely access either live or                                                                                  |
|                                                                                                    |                                                                       | If you need to remotely access either live or historic footage you can directly connect to the location.                       |

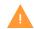

>

Remote access features use Citrix to securely connect to the locations, and as such, users will need to have Citrix Workspace App installed on their device to use those features.

#### 3.3.1 System Status

The "System status" section in the details pane of a location represents the status of the recorders, cameras and connected devices present on site.

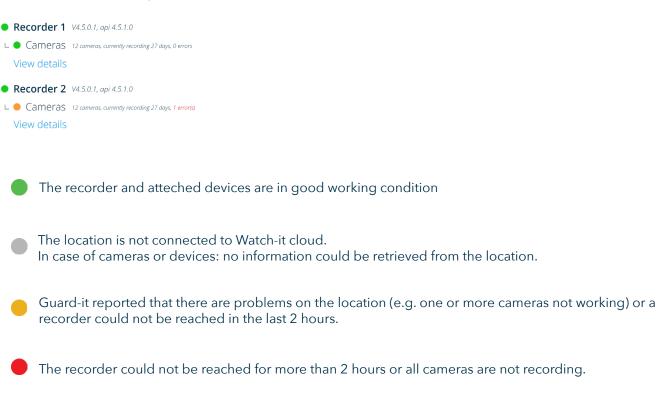

Clicking the "View details" button under one of the recorders will show the current Guard-it status in a new window.

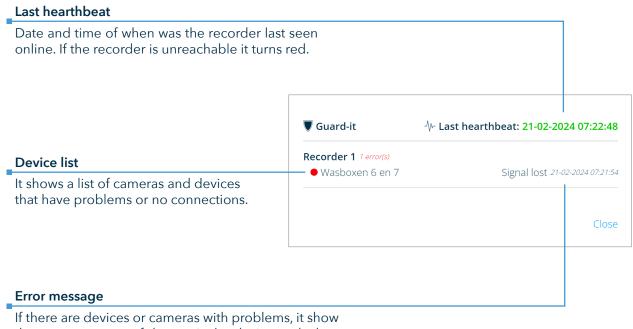

the error message of the particular device and when it was last reported

#### Watch-it user manual

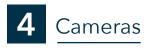

The cameras sections allow you to see a static image from all of the location in a collective way. The cameras shown are not a live video feed, as default the images shown are from the moment you access the page. You can change the time and day of the shown images in the side menu.

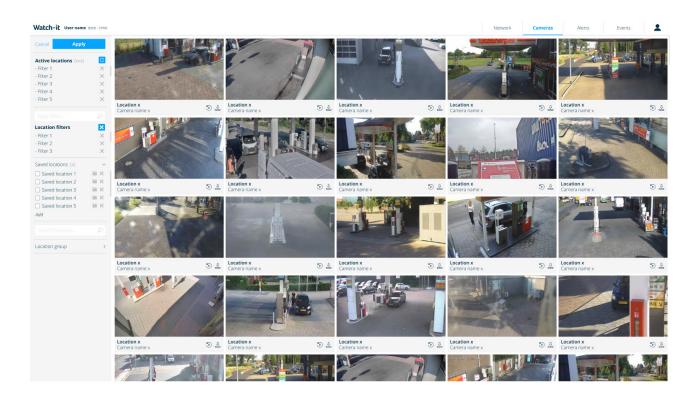

In case you've filtered location in Network previously, when you access the Cameras section the same filters will be applied. The filter here allows you to filter on camera names. To change your locations, click 'Active locations' on top and change the selected locations.

To have a closer look at one of the camears click on the desired camera and it will open up in full screen view. Further functionalities include downloading a single picture (.JPEG) or a report of pictures (.PDF).

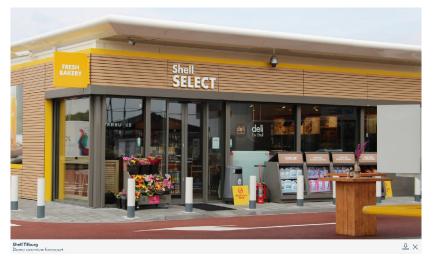

To return to the cameras overview and close the camera view that is in full screen either click on button in the top right of the screen or the background.

# 4.1 Export images

In the Cameras section you have the ability to save the images onto your device.

The saved snapshots are named automatically using the camera name

There are multiple ways to export image(s):

- To export a singular image click on the download icon available at any of the cameras and it will automatically download the snapshot of the camera. Alternatively if you have a camera opened in full screen view in the bottom right of the camera you have the option to save the image currently open
- To export multiple images at the same time click on the download button in the sidebar (see section 3.2), select the cameras you want to save the images from on the main page and click download. Exporting multiple images will save those images in a PDF report. This process can take longer depending on the number of cameras selected.

| Select locations >                                                               | Select locations                                                                                                    |
|----------------------------------------------------------------------------------|----------------------------------------------------------------------------------------------------|
| Active locations (3)<br>- BigBrother BV<br>- BigBrother Bvba<br>- BigBrother R&D | Click on the button to show the side menu from the Network<br>section (see section 2.1). Click on apply to refresh the page<br>with the new filters and return to the previous menu.<br><b>Active locations</b><br>List of the locations for which alerts are currently shown for |
|                                                                                  | Search camera                                                                                                    |
| Search camera 🔎                                                                  | In case you are looking for a specific camera, type the name of it in the search bar and press Enter to apply the filter.                                                                                                    |
| Contract Ciliana (450)                                                           | Camera filter (number of all cameras available)                                                                                                    |
| Camera filters (158)                                                             | Shows the current applied filters                                                                                                    |
|                                                                                  | Date and time                                                                                                    |
| 📅 - 01-03-2023 + 🛛 - 09:10 +                                                     | Allows to select a specific date and time to show images from                                                                                                    |
| л                                                                                | Multiple images download                                                                                                    |
| Small Medium Large                                                               | In case you want to download images from multiple cameras<br>at the same time click the download button, select the cameras<br>that you want to save the images from, and click on Download                                                                                       |
|                                                                                  | Tile size                                                                                                    |
|                                                                                  | The size of the shown images can be changed by using the slider, ranging from small to large                                                                                                    |

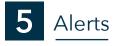

The Alerts section allows you to view select alerts from your locations.

| K Hide filters            |     | Severity | Date / Time            | Country | Location                      | Alarm code | Category    | State  | Duration  | Value    | Discription              |              |  | Ó |
|---------------------------|-----|----------|------------------------|---------|-------------------------------|------------|-------------|--------|-----------|----------|--------------------------|--------------|--|---|
| Saved locations           |     | >        | 09-02-2021 / 10:00 CET | NLD     | Shell West-end                |            | Forecourt   |        |           | XD-285-D |                          | ar detected  |  | ~ |
| South NL (12)             |     |          | 08-02-2021 / 16:21 CET | NLD     | Shell TH Hoogkamp maar dan la | RD-1308    | HQSE        | Active | 7 hour(s) |          | Fire button              |              |  |   |
| BE (321)                  |     |          | 08-02-2021 / 13:56 CET | NLD     | Shell Express Velp            | RD-0004    | Peripheral  | Closed | 4 min     | Wim      | Door opene               |              |  |   |
| International (420)       |     |          |                        |         |                               | KD-0004    |             | Closed | 4 1001    |          |                          | car detected |  |   |
| Search P                  |     |          |                        |         |                               |            |             |        |           |          |                          |              |  |   |
|                           |     | > 🔺      | 08-02-2021 / 13:56 CET | NLD     | Shell Tilburg                 | RD-5147    | Peripheral  | Active | 3 day(s)  | · ·      |                          | or detected  |  |   |
| Filters (150) C 🗙         |     | > 🔺      | 08-02-2021 / 13:56 CET | NLD     | Shell Apeldoorn Europaweg     | RD-1463    | Video alert | Active | 4 hour(s) |          | Loitering                |              |  |   |
|                           |     | > 🔺      | 07-02-2021 / 08:03 CET | NLD     | Shell Express Oosterhout      |            | Forecourt   |        |           | XD-285-D | Blacklisted car detected |              |  |   |
|                           |     | > 🔺      | 07-02-2021 / 16:21 CET | NLD     | Shell Tatelaar                | RD-1308    | HQSE        | Active | 1361 min  |          | Fire button              | pressed      |  |   |
| Step back                 |     | > 🔺      | 07-02-2021 / 13:56 CET | NLD     | Shell Barneveld               | RD-0004    | Peripheral  | Active | 51 min    |          | Door open                | rd           |  |   |
|                           |     | > 🔺      | 07-02-2021 / 13:56 CET | NLD     | Shell Express Apeldoorn       |            | Forecourt   |        |           | PL-329-D | Blacklisted              | car detected |  |   |
| 1 - 09-08-21   09-08-21 - | · . | > 🔺      | 07-02-2021 / 13:56 CET | NLD     | Shell Zevenbergen             | RD-5147    | Peripheral  | Active | 1361 min  |          | Carwash en               | or detected  |  |   |
| (1) - 00:00 +   - 00:00 + |     | > 🔺      | 07-02-2021 / 13:56 CET | NLD     | Shell Express Zutphen         | RD-1463    | Video alert | Active | 1361 min  |          | Loitering                |              |  |   |
| Location ~                |     | > 🔺      | 06-02-2021 / 08:03 CET | NLD     | Shell Druten                  | -          | Forecourt   |        | -         | XD-285-D | Blacklisted              | car detected |  |   |
| Severity 🗸                |     | >        | 06-02-2021 / 16:21 CET | NLD     | Shell Express Elst            | RD-1308    | HQSE        | Active | 1 min     |          | Fire button              | pressed      |  |   |
| Alarm code 🗸 🗸            | . 1 | > 🔺      | 06-02-2021 / 13:56 CET | NLD     | Shell Vorden                  | RD-0004    | Peripheral  | Active | 23 min    |          | Door open                | d            |  |   |
| Category ~                |     | > 🔺      | 06-02-2021 / 13:56 CET | NLD     | Shell Reede                   |            | Forecourt   |        |           | PL-329-D | Blacklisted              | car detected |  |   |
| State                     |     | > 🔺      | 06-02-2021 / 13:56 CET | NLD     | Shell Express Wijchen         | RD-5147    | Peripheral  | Active | 1361 min  |          | Carwash en               | or detected  |  |   |
| Duration ~                |     | > 🔺      | 06-02-2021 / 13:56 CET | NLD     | Shell Express Doetichem Oost  | RD-1463    | Video alert | Active | 1361 min  |          | Loitering                |              |  |   |
|                           |     | > 🔺      | 05-02-2021 / 08:03 CET | NLD     | Shell Nijkerk                 |            | Forecourt   |        |           | XD-285-D | Blacklisted              | car detected |  |   |
| Value ~                   |     | >        | 05-02-2021 / 16:21 CET | NLD     | Shell Express Tiel            | RD-1308    | HQSE        |        | -         |          | Fire button              | pressed      |  |   |
|                           |     | > 🔺      | 05-02-2021 / 13:56 CET | NLD     | Shell Vanenburg               | RD-0004    | Peripheral  |        | -         |          | Door open                | ed .         |  |   |
|                           |     | > 🔺      | 05-02-2021 / 13:56 CET | NLD     | Shell Express Amersfoort      | -          | Forecourt   | -      |           | PL-329-D | Blacklisted              | car detected |  |   |
|                           |     | > 🔺      | 05-02-2021 / 13:56 CET | NLD     | Shell Etten                   | RD-5147    | Peripheral  | Active | 39 min    |          | Carwash en               | or detected  |  |   |
|                           |     | > 🔺      | 05-02-2021 / 13:56 CET | NLD     | Shell Nabuurs                 | RD-1463    | Video alert | Active | 18 min    |          | Loitering                |              |  |   |
|                           | - 1 | > 🔺      | 03-02-2021 / 08:03 CET | NLD     | Shell Express Maasbergen      |            | Forecourt   |        |           | XD-285-D | Blacklisted              | car detected |  |   |
| Select & download         |     |          | 03-02-2021 / 16:21 CET | NLD     | Shell Grootstal               | RD-1308    | HQSE        | Active | 1361 min  |          | Fire button              | pressed      |  |   |

The alerts are sorted newest from top, and the severity of the alert is represented by the color of the alert icon as follows:

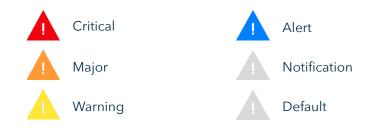

Multiple alerts from the same type will be grouped together to have a better overview on multiple locations at the same time. To display grouped alerts click on the dropdown arrow available on the left side of a given alert. The dropdown list will show alerts of the same type (e.g. location, alarm code, category). To close the group simply click the dropdown icon again.

The order of the columns are customizable by clicking the gear icon in the top left of the table. Drag and drop the columns to their desired order. After customizing save the layout by clicking the save icon in the top left of the table.

| Select locations                        | Select locations                                                                                                    |
|-----------------------------------------|----------------------------------------------------------------------------------------------------|
| Active locations (3)<br>- BigBrother BV | Click on the button to show the side menu from the Network section (see section 2.1). Click on apply to refresh the page with the new filters and return to the previous menu.       |
| - BigBrother Byba                       | Active locations                                                                                                    |
| - BigBrother R&D                        | List of the locations for which alerts are currently shown for                                                                                                    |
|                                         | Search alerts                                                                                                    |
| Search alerts                           | In case you are looking for an alert that contains the given text<br>in its description, type the text you are looking for in the search<br>bar and press Enter to apply the filter. |
| Alert filters (35 results)              | Alerts filter (number of alerts)                                                                                                    |
|                                         | Shows the current applied filters                                                                                                    |
| - 01-03-2023 01-03-2023 -               | Date and time                                                                                                    |
| <ul> <li> <ul> <li></li></ul></li></ul> | Allows to select a specific date and time frame to show alerts                                                                                                    |
| Severity                                | Severity                                                                                                    |
| Category                                | In case you want to look at alerts with specific severity use this filter                                                                                                    |
|                                         | Category                                                                                                    |
| Alarm code                              | Filter alerts based on the category of the alert (e.g. video alerts)                                                                                                    |
| n                                       | Alarm code                                                                                                    |
|                                         | Filter alerts based on the alarm code (e.g. video alerts)                                                                                                    |
|                                         | Generate report                                                                                                    |
|                                         | If you want to export multiple alerts click on the download icon, select the desired alerts and click download to generate a                                                         |

PDF report

# 5.1 Detailed view

The detailed view allows you to oversee current or historical events on locations and make critical decisions in case of emergency. To see detailed information about the alert click on a specific alert to open the detailed view pane.

Besides the general information already available in the general table view of the Alerts section, the detailed view also show the camera linked to the event, the ability to change the camera for a better perspective and historical data about the same event (e.g. when did it trigger in the past)

#### Watch-it user manual

| Shell Tilburg                              | ~~                                                                                                   | Change camera                                                                                                    |
|--------------------------------------------|----------------------------------------------------------------------------------------------------|----------------------------------------------------------------------------------------------------|
|                                            |                                                                                                    | In case you need to see the events<br>surrounding the alert you are able to<br>change the camera by clicking the<br>icon and selecting another camera<br>from the dropdown list. |
|                                            |                                                                                                    | Camera                                                                                                    |
|                                            |                                                                                                    | Displays a snapshot from the moment<br>the alert was triggered on the<br>location.                                                                                               |
| Severity:                                  | Alert history (last 2 months)                                                                        | Alert history                                                                                                    |
| ▲<br>Date / Time<br>08-02-2021 / 13:56 свт | 08-02-2021 / 13:56 сет<br>07-02-2021 / 13:56 сет<br>06-02-2021 / 13:56 сет<br>05-02-2021 / 13:56 сет | Shows a list containing the date<br>and time when the same alert was                                                                                                    |
| Country<br>NLD                             | 03-02-20217 13.30 CET                                                                                | triggered in the configured period.                                                                                                    |
| Alarm code<br>RD-5147                      |                                                                                                    | Alert information                                                                                                    |
| Category<br>Peripheral<br>State            |                                                                                                    | Shows the information of the alert, as already available in the general                                                                                                    |
| Active Value                               |                                                                                                    | overview.                                                                                                    |
| Active                                     |                                                                                                    |                                                                                                    |
| Discription<br>Carwash error detected      |                                                                                                    | Export                                                                                                    |
|                                            |                                                                                                    | Download, send or print the information of the alert                                                                                                    |
|                                            | 日 🛛 🖉 🕹                                                                                              |                                                                                                    |

## 5.2 Export

Each alert can be individually exported by opening an alert into detailed view and selecting one of the export options from the bottom right of the pane. There are four ways for you to export and share alerts:

- Print: this option automatically downloads the alert(s) on the recorder on location and print it using a printer connected to the recorder
- Mail: it will open a prompt asking for the recipient and a message. In case you need to send the alert(s) to multiple people, click the 'Add email address' and fill in with the required information.
- Secure Link: it will create a link that can be sent and used to open the report. The recipients of the secure link need the have access to Watch-it cloud to be able to open it.
- **Download**: it directly downloads the report the computer the application is opened on and allows you the share the report by any preferred means.

Multiple alerts can only be downloaded by clicking the export button in the side menu. Select the alerts that you want to download and click 'Download'. The application will prompt you to select the type of file you want to download: PDF or CSV. It is important to note that only PDF files will contain the image of the alert.

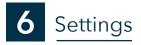

To access the Settings menu open the user menu by clicking on the icon in the top right of the page and select the Settings option

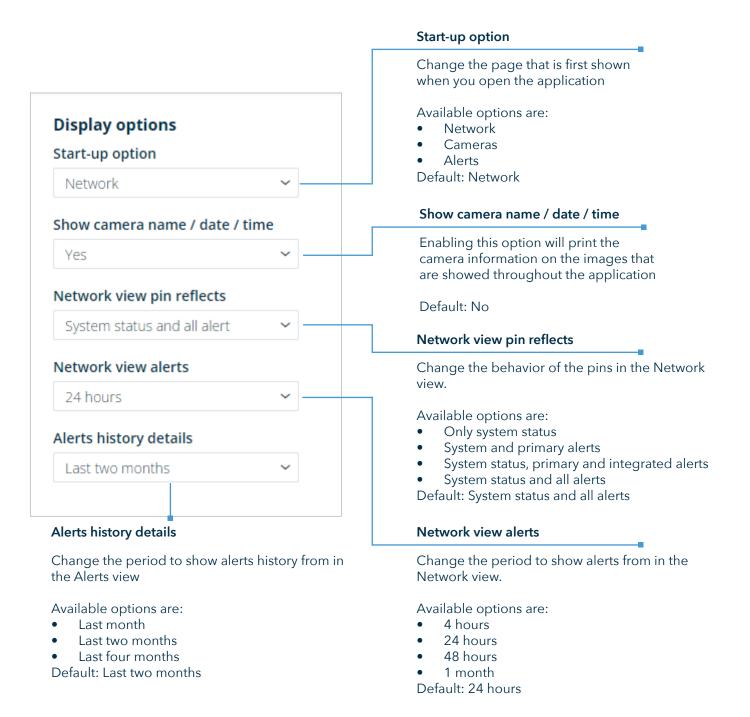

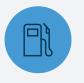

# **PETROL STATIONS**

Watch-it is intuitive and really fast. This reduces the time required to manage the petrol station while improving quality.

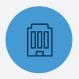

# **FUEL RETAILERS**

Watch-it, the standard in the protection of petrol stations, increases operational excellence at the lowest total cost of ownership.

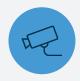

# **SECURITY & SAFETY**

Watch-it identifies dangerous situations, eliminates risks and actively provides indicators of danger or fraud.

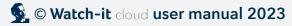